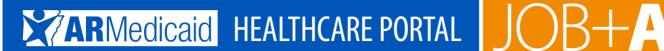

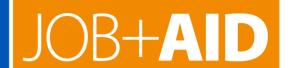

# **Provider Portal: Submitting and Reviewing a Claim**

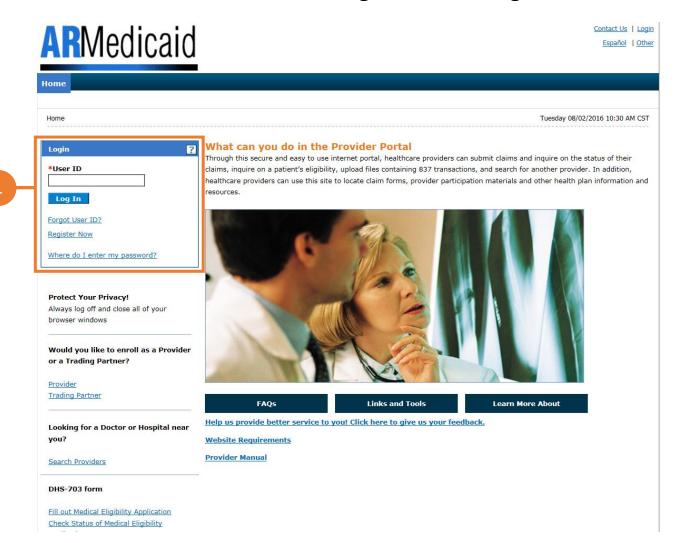

1. Go to the portal landing page and log in with the **User ID** and **password** previously created. If you do not have a User ID and password, click Register Now or see the JOB+AID "Registering on the Portal."

If you have already logged in, skip to step 2.

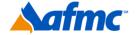

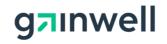

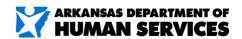

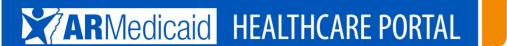

# JOB+AID

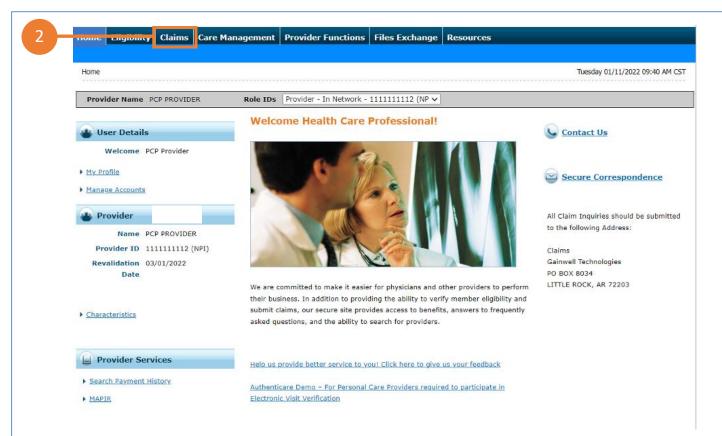

2. From the "Welcome Health Care Professional" Home page, select the Claims tab.

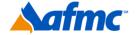

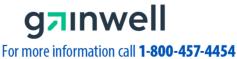

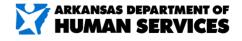

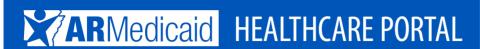

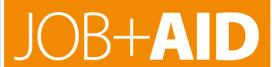

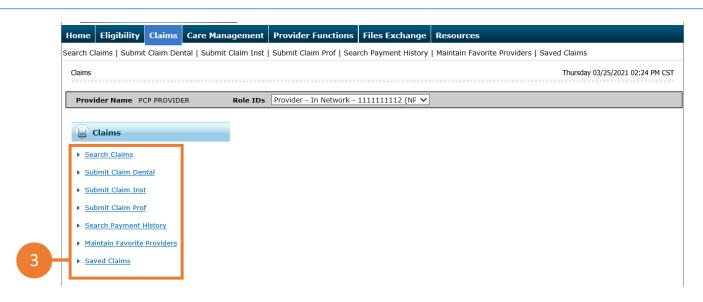

3. Select the type of claim form the data will be entered for: **Submit Claim Dental, Submit Claim Inst** (Institutional) **or Submit Claim Prof** (Professional).

You can also click **Search Claims** to search through claims you have previously submitted, or **Search Payment History** to search through your submitted claims that have already been paid.

**NOTE:** To find a claim that was previously entered, use the ICN or use the Member ID and DOS options.

**Maintain Favorite Providers**: The providers on this list will be available for selection as the Facility or Servicing provider when you are creating a claim. Up to 20 providers can be stored on your favorites list.

**Save Claims**: This function allows you to save a claim for later and resume where you left off. The claim will be saved for 90 days.

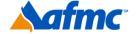

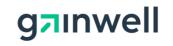

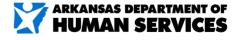

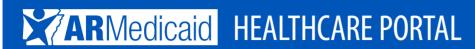

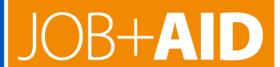

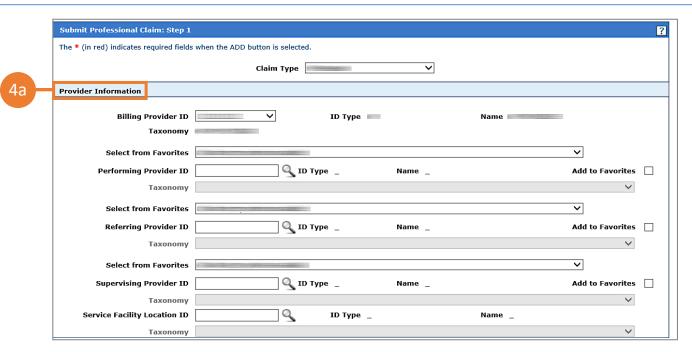

**4a.** • After selecting your claim type, enter the following information for **Step 1** as shown on the **Submit a Claim** screen. Please note that all three claim options will lead to the following screens: for the purpose of this job aid, we will walk through a professional claim, which is the most common type of claim:

Provider Information (enter at least one of the following):
 Performing Provider ID and ID Type, Referring Provider ID and ID Type, Supervising
 Provider ID and ID Type, Service Facility Location ID and ID Type

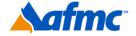

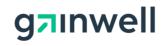

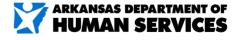

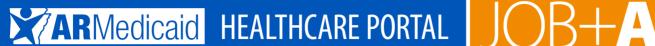

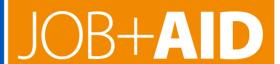

**NOTE:** Performing providers (also known as Rendering providers) must enter their PIN or NPI number in the Performing Provider ID field.

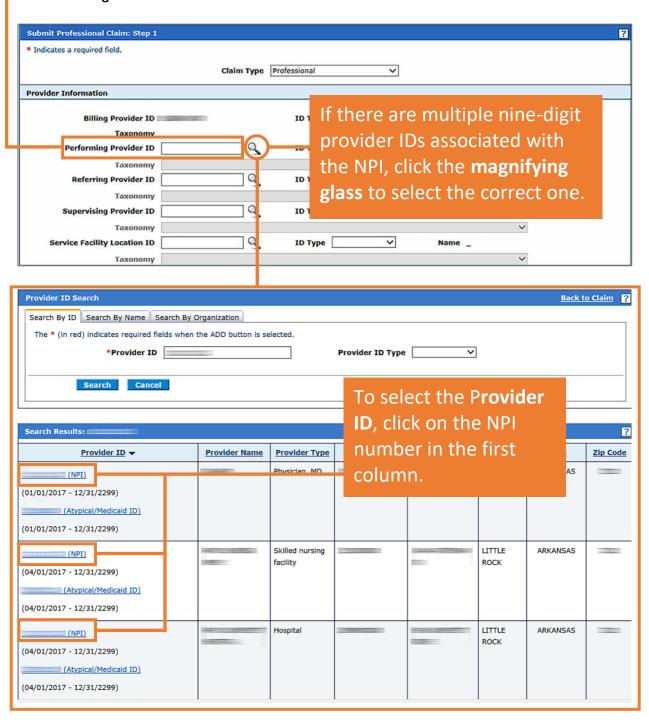

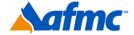

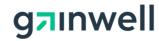

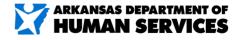

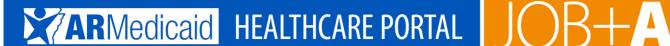

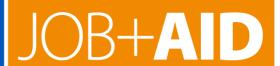

| 4b  Beneficiary Information                     |                                                                                                    |                                                                  |  |
|-------------------------------------------------|----------------------------------------------------------------------------------------------------|------------------------------------------------------------------|--|
| *Beneficiary ID  *Last Name *Birth Date (       | <br>                                                                                                    | First Name                                                       |  |
| Date Type<br>Accident Related<br>Patient Number |                                                                                                    | Date of Current e  Admission Date e  Authorization Number        |  |
| to.                                             | Therapy Coo<br>EPSDT Condition Coo<br>Local Education Agenc<br>es the provider have a signature on file | ode V                                                            |  |
| *Does the provider                              | accept assignment for claim processing<br>ovider by the patient or their authorize<br>representative    | ng? O Ves O No O Clinical Lab Services Only sed O Ves O No O N/A |  |
| *Does the provider have a sign                  | ned statement from the patient releasin<br>their medical information                                    |                                                                  |  |
| Include Other Insurance                         | ]                                                                                                    | Total Charged Amount \$0.00                                      |  |
|                                                 |                                                                                                    | Continue Finish Later Cancel                                     |  |

- 4b. Beneficiary Information: Beneficiary ID, Last Name, First Name, Birth Date
  - Claim Information (enter all applicable information available): Date Type, Date of Current, Accident Related, Admission Date, Patient Number, Authorization Number, four "yes/no" questions

Note: If the beneficiary has other insurance, check this box before clicking **Continue**. If there is no other insurance to enter, click **Continue** to complete this step.

Fields marked with a red asterisk are required.

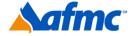

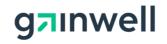

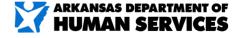

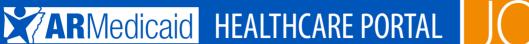

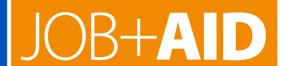

If you choose the "Include Other Insurance" option and select "Continue" on Step 1, it will bring you to the bottom of Step 2 in which it shows the panel for "Other Insurance Details."

# If not applicable, proceed to Step #5.

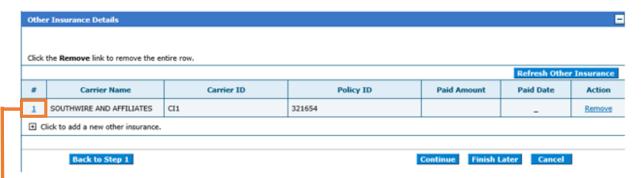

Click on the number next to the correct primary payor to enter all of the other insurance information. If you do not see the correct carrier listed, simply click the + to add the appropriate carrier and other insurance details.

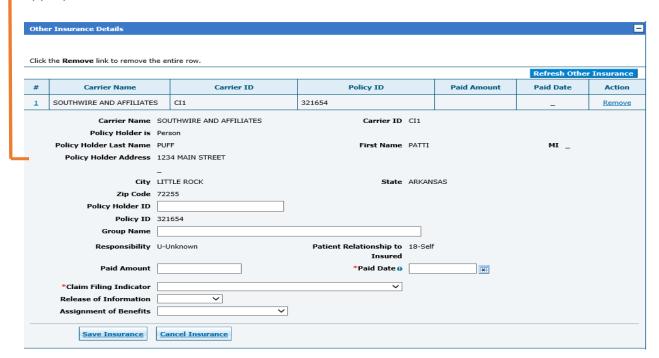

Once the information has been entered and all questions have been answered, select Save Insurance.

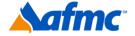

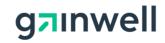

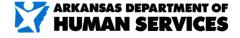

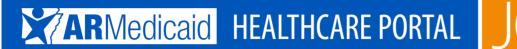

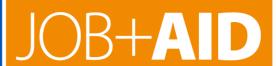

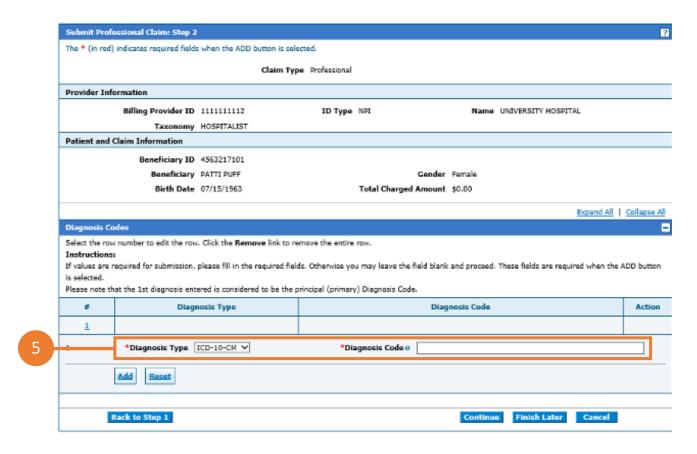

- 5. Continue filling out claim information for Step 2 as shown on the Submit a Claim screen (information at the top of the screen will auto-populate based on what you entered in Step 1):
- **Diagnosis Codes:** Select **Diagnosis Type** (required) and enter a **Diagnosis Code** (required).
- Once the Diagnosis fields have been populated, click **Add**. Click **Reset** to remove diagnosis codes and start over.

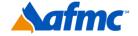

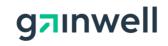

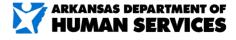

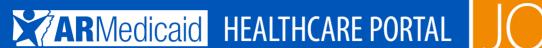

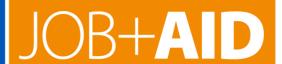

| Subn    | nit Professional Claim: Step 2                                                     |                             |                |                      |                        |                            | ?            |  |  |
|---------|------------------------------------------------------------------------------------|-----------------------------|----------------|----------------------|------------------------|----------------------------|--------------|--|--|
|         | (in red) indicates required fields                                                 | when the ADD button is sele | ected.         |                      |                        |                            |              |  |  |
|         |                                                                                    | Claim Typ                   | e Professional |                      |                        |                            |              |  |  |
| Provi   | ider Information                                                                   |                             |                |                      |                        |                            |              |  |  |
|         | Billing Provider ID                                                                |                             | ID Type        | NPI                  | Name ====              |                            |              |  |  |
|         | Taxonomy 1                                                                         |                             |                |                      |                        |                            |              |  |  |
| Patie   | nt and Claim Information                                                           |                             |                |                      |                        |                            |              |  |  |
|         | Beneficiary ID                                                                     |                             |                |                      |                        |                            |              |  |  |
|         | Beneficiary                                                                        |                             |                | Gender               | Female                 |                            |              |  |  |
|         | Birth Date                                                                         |                             |                | Total Charged Amount | \$0.00                 |                            |              |  |  |
|         |                                                                                    |                             |                |                      |                        | Expand All                 | Collapse All |  |  |
| Diagr   | nosis Codes                                                                        |                             |                |                      |                        |                            | E            |  |  |
| is sele | ues are required for submission, p<br>ected.<br>e note that the 1st diagnosis ente | •                           |                |                      | and proceed, These III | elds are required when the | ADD BUCCOII  |  |  |
| 4       | # Diagno                                                                           | osis Type                   | Diagnosis Code |                      |                        |                            |              |  |  |
| 2       | 1                                                                                  |                             |                |                      |                        |                            |              |  |  |
| 1       | *Diagnosis Type I                                                                  | CD-10-CM V                  | *Di            | agnosis Code         |                        |                            |              |  |  |
|         | Add Reset                                                                          |                             |                |                      |                        |                            |              |  |  |
| Other   | r Insurance Details                                                                |                             |                |                      |                        |                            | =            |  |  |
| Click r | the <b>Remove</b> link to remove the e                                             | ntire row.                  |                |                      |                        |                            |              |  |  |
|         |                                                                                    | I                           |                |                      |                        | Refresh Other              |              |  |  |
| #       | Carrier Name                                                                       | Carrier ID                  |                | Policy ID            | Paid Amoun             | t Paid Date                | Action       |  |  |
| 1       | SOUTHWIRE AND AFFILIATES                                                           | CI1                         | 3216           | 54                   |                        | -                          | Remove       |  |  |
| ∄ a     | lick to add a new other insurance.                                                 |                             |                |                      |                        |                            |              |  |  |
|         |                                                                                    |                             |                |                      |                        |                            |              |  |  |
|         | Back to Step 1                                                                     |                             |                |                      | <b>Continue</b> Fin    | ish Later Cancel           |              |  |  |

6. Click Continue to advance to Step 3. Click Finish Later if you want to save your claim. Click **Cancel** to cancel the claim or **Back to Step 1** to return to the first step.

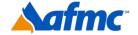

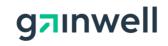

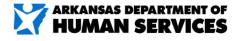

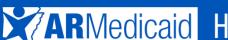

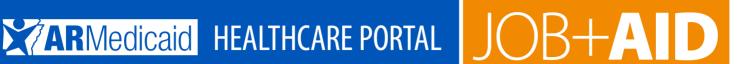

|   | Submit Professional Claim: Step                                                                                | 9.               |                                                   |                                        | ?            |
|---|----------------------------------------------------------------------------------------------------|------------------|---------------------------------------------------|----------------------------------------|--------------|
|   | <ul> <li>Indicates a required field.</li> </ul>                                                                |                  |                                                   |                                        |              |
|   |                                                                                                    | Claim Type Pro   | ofessional                                        |                                        |              |
|   | Provider Information                                                                                           |                  |                                                   |                                        |              |
|   | Billing Provider II                                                                                            |                  | ID Type NPI Name                                  |                                        |              |
|   | Taxonom                                                                                                    | <i>r</i> -       | 111111                                            |                                        |              |
|   | Patient and Claim Information                                                                                  |                  |                                                   |                                        |              |
|   |                                                                                                    |                  |                                                   |                                        |              |
|   |                                                                                                    |                  | Gender Female                                     |                                        |              |
|   | Birth Date                                                                                                    |                  | Total Charged Amount \$2.00                       |                                        |              |
|   |                                                                                                    |                  |                                                   | Expand All                             | Collapse All |
|   | Diagnosis Codes                                                                                                |                  |                                                   |                                        | <u>+</u>     |
|   | Service Details                                                                                                |                  |                                                   |                                        | E            |
|   | Select the row number to edit the ro<br>Instructions:<br>If values are required for submission<br>is selected. |                  | herwise you may leave the field blank and proce   | ed. These fields are required when the | ADD button   |
|   | Svc From Date To Date                                                                                          | Place Of Service | Procedure Code                                    | Charge Amount Units                    | Action       |
|   | 1 08/10/2016 08/10/2016                                                                                        | 12               | 99203-OFFICE OR OTHER OUTPATIENT<br>VISIT FOR THE | \$2.00 1.000 Unit                      |              |
|   | 2                                                                                                    |                  |                                                   |                                        |              |
|   | 2 *From Datee                                                                                                  | ▼ To Date⊕       | *Place Of                                         | ∨ EMG                                  | ~            |
|   |                                                                                                    |                  | Service                                           |                                        |              |
|   | *Procedure<br>Code o                                                                                           | Modifiers 0      |                                                   | *Diagnosis V V                         | <u> </u>     |
|   | *Charge                                                                                                    | *Units           | *Unit Type Unit V EPSDT                           | Family Plan                            |              |
| 7 | Amount                                                                                                    |                  |                                                   |                                        |              |
|   | Clia Number Rendering                                                                                          | Q ID Type V      | _                                                 |                                        | _            |
|   | Provider ID                                                                                                    | d to type        | Taxonomy                                          | ∨ State License #                      |              |
|   | Referring                                                                                                    | ID Type V        | Taxonomy                                          | ~                                      |              |
|   | Provider ID  NDCs for Svc. # 2                                                                                 |                  |                                                   |                                        | О            |
|   | NDCS for SVC # 2                                                                                               |                  |                                                   |                                        | u u          |
|   |                                                                                                    |                  |                                                   |                                        |              |

- 7. Continue filling out claim information for Step 3 as shown on the Submit a Claim screen (information at the top of the screen will auto-populate based on what you entered in steps 1 and 2). NOTE: Not all fields are required; complete only those that are applicable:
- Service Details: Use this screen to add, edit, or remove services rendered to the beneficiary. To edit information previously entered, click on the numbered link appearing in the Svc # column. To remove information previously entered, click Remove in the action column.

To add a detail, click **Add** and populate any data that applies for the following fields: From Date; To Date; Place of Service; EMG (Emergency); Procedure Code; Modifiers; Diagnosis Pointers; Charge Amount; Units, Unit Type; EPSDT or Family Plan; CLIA Number; Rendering Provider ID, ID Type and State License #; Referring Provider ID and ID Type.

To remove data populated for a detail, but not yet added, click **Reset**.

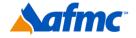

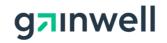

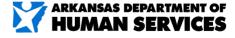

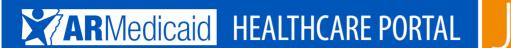

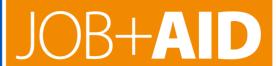

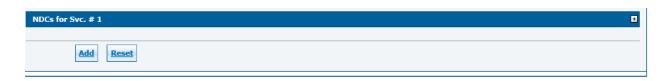

• **NDCs for Svc.** -NDC for service panel should be used only when an injection and/or drug that requires a NDC number to be entered. You will need to click on the + sign to the right to expand the panel.

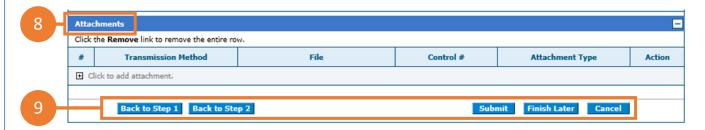

- **8.** Attachments: Click the + to upload any attachments/documents that apply to the claim. Skip this step if there are no attachments.
- Click Submit to move to the next step of the claim submission process. Click Back to Step 1 or Back to Step 2 to revisit previous steps.
   Click Finish Later if you want to save your claim.

Click Consolitors and the state of the state of the state

Click Cancel to cancel the claim submission process.

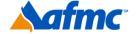

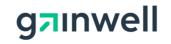

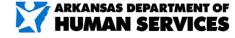

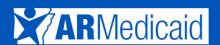

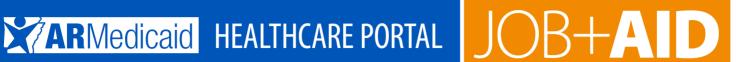

|        |                  |                    |                | Claim 19   | ype Professional                       |      |                |               |          |        |             |
|--------|------------------|--------------------|----------------|------------|----------------------------------------|------|----------------|---------------|----------|--------|-------------|
| Provid | der Information  |                    |                |            |                                        |      |                |               |          |        |             |
|        | Billing          | Provider ID        |                |            | ID Type                                | NPI  |                | Name ===      | - NO.    | 1000   |             |
|        |                  | Taxonomy _         |                |            |                                        |      |                |               |          |        |             |
|        | Performing       | Provider ID _      |                |            | ID Type                                | -    |                | Name _        |          |        |             |
|        |                  | Taxonomy _         |                |            |                                        |      |                |               |          |        |             |
|        | Referring        | Provider ID _      |                |            | ID Type                                | -    |                | Name _        |          |        |             |
|        |                  | Taxonomy _         |                |            |                                        |      |                |               |          |        |             |
|        | Supervising      | Provider ID _      |                |            | ID Type                                | -    |                | Name _        |          |        |             |
|        |                  | Taxonomy _         |                |            | -                                      |      |                |               |          |        |             |
|        | Service Facility | Taxonomy _         |                |            | ID Type                                | -    |                | Name _        |          |        |             |
|        |                  |                    |                |            |                                        |      |                |               |          |        |             |
| Benef  | iciary Informati |                    |                |            |                                        |      |                |               |          |        |             |
|        | Be               | neficiary ID       |                |            |                                        |      | Ge             | nder Female   |          |        |             |
|        |                  | Beneficiary ==     |                |            |                                        |      |                |               |          |        |             |
|        |                  | Birth Date         |                |            |                                        |      |                |               |          |        |             |
| Claim  | Information      |                    |                |            |                                        |      |                |               |          |        |             |
|        |                  | Date Type _        |                |            |                                        |      | Date of Cur    | rent _        |          |        |             |
|        | Accid            | lent Related _     |                |            |                                        |      | Admission      | Date _        |          |        |             |
|        | Pati             | ent Number _       |                |            |                                        | Auti | norization Nun | nber _        |          |        |             |
|        | Transport (      | Certification No   |                |            |                                        |      |                |               |          |        |             |
|        |                  | Does               | the provider   | have a si  | ignature on file?                      | Yes  |                |               |          |        |             |
|        | Does             | the provider acc   | ept assignme   | ent for cl | laim processing?                       | Yes  |                |               |          |        |             |
| Ar     | e benefits assig | ned to the provi   | ider by the pa |            | their authorized                       |      |                |               |          |        |             |
|        |                  |                    |                |            | representative?                        |      |                |               |          |        |             |
|        | Joes the provide | er have a signed   |                |            | patient releasing<br>ical information? |      |                |               |          |        |             |
|        |                  |                    |                |            |                                        |      | Total C        | harged Amount | \$200.00 |        |             |
|        |                  |                    |                |            |                                        |      |                |               |          |        |             |
| Diagn  | osis Codes       |                    |                |            |                                        |      |                |               |          | EXPA   | and All   C |
|        | e Details        |                    |                |            |                                        |      |                |               |          |        |             |
|        |                  |                    | Place Of       |            | Procedure                              |      | Diag           |               |          | Family |             |
| #      | From Date        | To Date            | Service        | EMG        | Code                                   | Mod  | Code Ptrs      | Units         | EPSDT    | Plan   | Charge      |
| 1      | 08/02/2016       | 08/02/2016         | 11             |            | 99203                                  |      | 1              | 1.000 Unit    |          |        |             |
|        |                  | etails exist for t |                |            |                                        | _    |                |               | _        |        | _           |

10. Review the information that has been keyed/submitted. Click Back to Step 1, Back to Step 2 or Back to Step 3 to correct or add any additional information. Click Print Preview to preview the claim details entered. Click Confirm to submit your claim. Click Cancel to cancel the claim submission process.

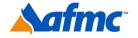

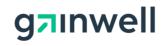

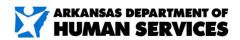

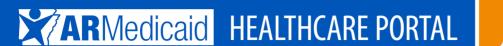

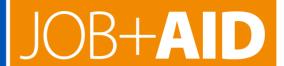

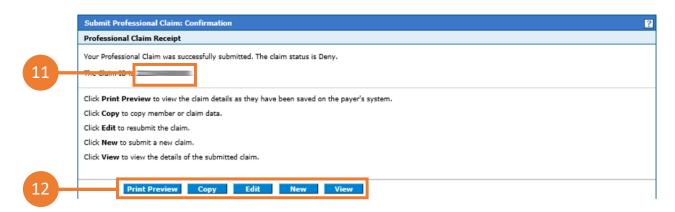

- **11.** Once a claim is confirmed/submitted, the system will provide a claim receipt along with a 13-digit Claim ID.
- 12. Click Print Preview to preview the claim details entered. Click Copy to copy claim. Click Edit to edit denied claim. Click New to submit a new claim. Click View to view the details of your submitted claim.

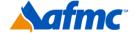

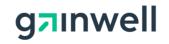

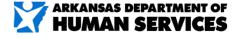